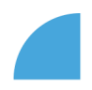

## **Editing homeoffice address**

1. Log in to myFOX and click on "My profile" tile on your homepage:

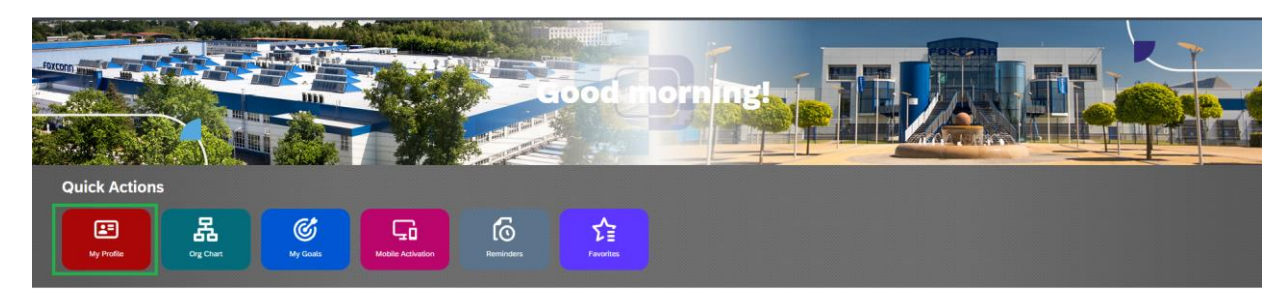

2. In "Homeoffice address" section, click on the pencil (edit) icon:

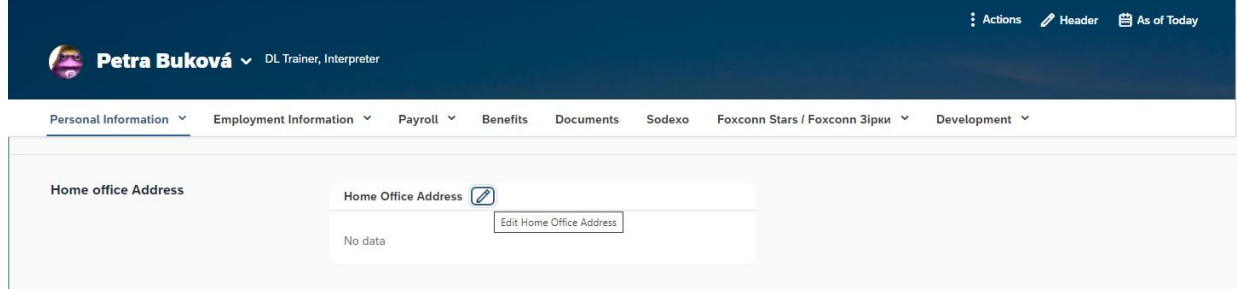

3. New dialog with blank fields will load – specify your homeoffice address, date "Valid from" (fields with red star are mandatory) and click "Save":

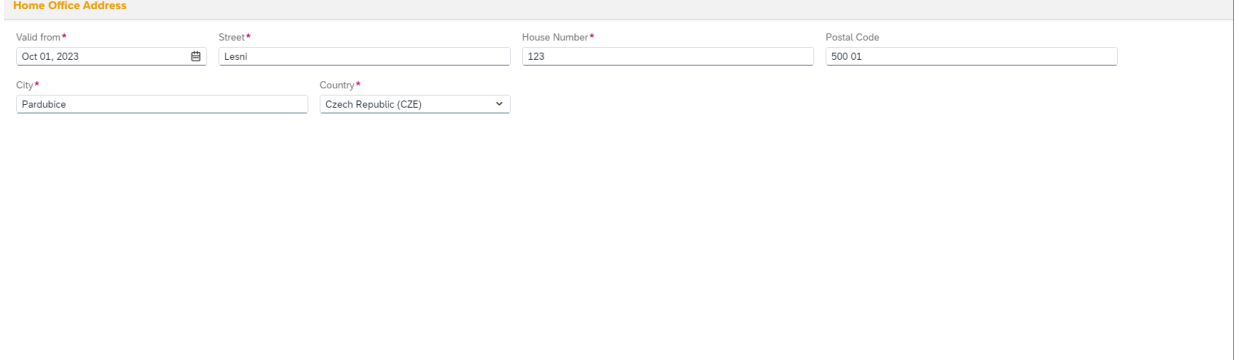

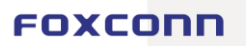

Save Delete Cancel

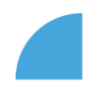

4. Now you can see it right on your profile.

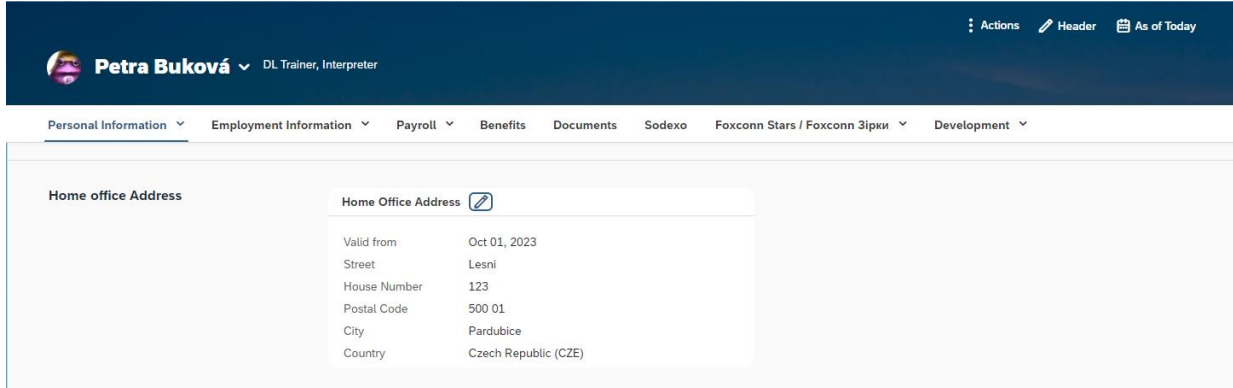

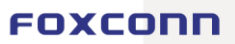